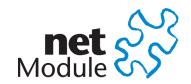

CH-3172 Niederwangen Switzerland info@netmodule.com http://www.netmodule.com Tel +41 31 985 25 10 Fax +41 31 985 25 11

# Quick Manual NRSW 3.7.2.98-HOTSPLOTS-2.6

Project Name: NRSW 3.7 patchimage for Hotsplots WLAN Captive Portal

## **Abstract:**

This document represents the Quick Manual for the NetModule Router Software 3.7.2.98-HOTSPLOTS-2.6.

## **Keywords:**

NetModule, Software Development, NRSW, Release Note, Hotsplots, WLAN, Captive Portal, Hotspot

## **Document Control:**

| Document: | Version | 1.0                            |
|-----------|---------|--------------------------------|
|           | File    | NRSW-RN-3.7.2.98-HOTSPLOTS-2.6 |
|           | Status  | Valid                          |

| Creation: | Role   | Name             |
|-----------|--------|------------------|
|           | Author | Johann Juraschek |
|           | Review | Ralf Fachet      |

| Approval | Role                  | Name        |
|----------|-----------------------|-------------|
|          | Senior Director Sales | Ralf Fachet |

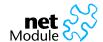

# 1 Release Information

#### **NetModule Router Software:**

Version: 3.7.2.98-HOTSPLOTS-2.6

Date: **January 14, 2015** 

## **Supported Hardware:**

NetModule Router Hardware Version

 NB1600
 V1.0 - V3.1

 NB2700
 V1.0 - V2.4

 NB2710
 V1.0 - V2.4

 NB3700
 V2.0 - V4.0

 NB3710
 V2.0 - V4.0

## **Unsupported Hardware:**

#### **NetModule Router**

NB1310

NB22XX

NB23XX

NB25XX

NB26XX

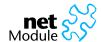

## 2 Features

| Item | Description                                                                                                    |
|------|----------------------------------------------------------------------------------------------------|
| 1.   | Hotsplots connectivity and Captive Portal In Services->Hotplots you can enter your Hotsplots Hotspot Name and Key. After applying the login data, the VPN Tunnel to Hotsplots will be configured automaticly and the Captive Portal is ready to work. The logging can be enabled via the Hotsplots.de Managment Pages. At the moment logging will beenabled by default. |
| 2.   | Example Configuration  To make the configuration as easy as possible we provide a example config file: user-confighotsplots.zip  This userconfig will configure: The WLAN into access point mode, the Web Manager to Port 8080 and provide the SDk scripts needed for the logging.                                                                                      |

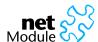

## 3 Manual

The following Section describes the steps you need to execute to get the Hotsplots WLAN Hotspot running.

| Item | Description                                                                                                    |
|------|----------------------------------------------------------------------------------------------------|
| 1.   | Visit the web manager and set your administration password  After connecting your PC to the router via ethernt you should get an ip address from the 192.168.1.0/24 range.  Please visit the website http://192.168.1.1 and set your administration password.                                                          |
| 2.   | Upload the user-config-hotsplots.zip Please upload the file via the Page System->Configuration->File->Configuration The Web Manager will be availabe via port 8080 after this user-config is applied. http://192.168.1.1:8080/                                                                                         |
| 2.   | WWAN Link installation  Please configure your WWAN Connection according to the needs of your SIM Card.  If this step is successfull you will see a steady Mob1 LED on the front of the router.                                                                                                    |
| 3.   | Hotsplots credentials Please enter your Hotsplots credentials and apply them in the web manager page "Services" subpage "Hotspot" and apply them. If this step is successfull you will see a green message at the bottom of the web manager/ The WLAN LED will keep flashing until the first WLAN Client is connected. |
| 4.   | Checking the Captive Portal  Please connect to the WLAN access point with a WLAN Client (Laptop, Smartphone, Tablet). Depending on your Client device you will get the entry page directly or after you requested your first website in the webbrowsser.                                                               |

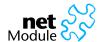

## 4 Precautions

Items listed here represent the precautions you need to mind while installing this patchimage.

| Item | Description                                                                                                    |
|------|----------------------------------------------------------------------------------------------------|
| 1.   | Upgrade/Downgrade Please note that you cannot install this image onto a 3.6.0.xxx NRSW Version. You need to install a generic 3.7.0.xxx image first.                      |
| 2.   | <b>Troubleshooting</b> In case you cannot reach the router again after you installed the patchimage, please consider trying to reach the router with a static IP address. |
|      | <ul> <li>Configure your PC e.g. with IP 192.168.1.254 NETMASK 255.255.255.0 and connect the PC via ethernet to the Ethernet 1 Port</li> </ul>                             |
|      | <ul> <li>Try to reach the web manager via http://192.168.1.1:8080</li> </ul>                                                                                              |
|      | <ul> <li>On the NB1600 you can also reach the web manager on Ethernet 2 via http://192.168.2.1:8080<br/>(PC: 192.168.2.254)</li> </ul>                                    |
|      | <ul> <li>On the NBN2700 and NB3700 you can also reach the web manager Ethernet 5 via<br/>http://192.168.5.1:8080 (PC: 192.168.5.254)</li> </ul>                           |

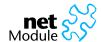

#### Changes:

| Version | Date       | Name      | Reason  |  |
|---------|------------|-----------|---------|--|
| 1.0     | 2015-01-13 | juraschek | Release |  |
|         |            |           |         |  |
|         |            |           |         |  |
|         |            |           |         |  |
|         |            |           |         |  |
|         |            |           |         |  |
|         |            |           |         |  |

#### Copyright © 1998 - 2015 NetModule AG; All rights reserved

This document contains proprietary information of NetModule AG. No part of the work described herein may be reproduced. Reverse engineering of the hardware or software is prohibited and is protected by patent law. This material or any portion of it may not be copied in any form or by any means, stored in a retrieval system, adopted or transmitted in any form or by any means (electronic, mechanical, photographic, graphic, optic or otherwise), or translated in any language or computer language without the prior written permission of NetModule AG.

The information in this document is subject to change without notice. NetModule AG makes no representa-tion or warranties with respect to the contents herein and shall not be responsible for any loss or damage caused to the user by the direct or indirect use of this information. This document may contain information about third party products or processes. This third party information is out of influence of NetModule AG therefore NetModule AG shall not be responsible for the correctness or legitimacy of this information. If you find any problems in the documentation, please report them in writing by email to info@netmodule.com at NetModule AG. While due care has been taken to deliver accurate documentation, NetModule AG does not warrant that this document is error-free.

"NetModule AG" and "NetModule Router" are trademarks and the NetModule logo is a service mark of NetModule AG.

All other products or company names mentioned herein are used for identification purposes only, and may be trademarks or registered trademarks of their respective owners.

The following description of software, hardware or process of NetModule AG or other third party provider may be included with your product and will be subject to the software, hardware or other license agreement.

NetModule AG is located at:

Meriedweg 11 CH-3172 Niederwangen Switzerland info@netmodule.com Tel +41 31 985 25 10 Fax +41 31 985 25 11

For more information about NetModule AG visit the NetModule website at www.netmodule.com.